## 7.2. Seleccionar un de texto vertical.

Se puede seleccionar un bloque vertical de texto o columna de espacios o tabuladores usan& eleed cinó on dode blo<sup>p</sup>o aurea cambiar a Senhoendo ión bloque se Editar > Modo de sele cción > Área eon pbr $\cos \theta$  br $\sin \theta$  haga clic icon Seleccióenn la barra de estado (vea la figura) y de Sælleista ósnebleec bilo

Luego resalte la selección utilizando el ratón o el teclado, como se m

Financiado p Miniesterio de Educación y Formación Profesional y por la Unión Europ

- 1 -

**CENTRO ARAGONÉS de TECNOLOGÍAS para la EDUCACIÓN** 

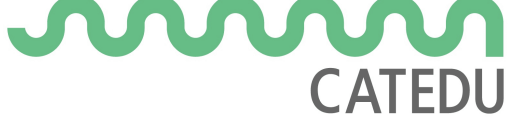

Revision #3

Created 27 June 2022 09:05:33 by Equipo CATEDU Updated 30 June 2022 11:19:36 by Equipo CATEDU